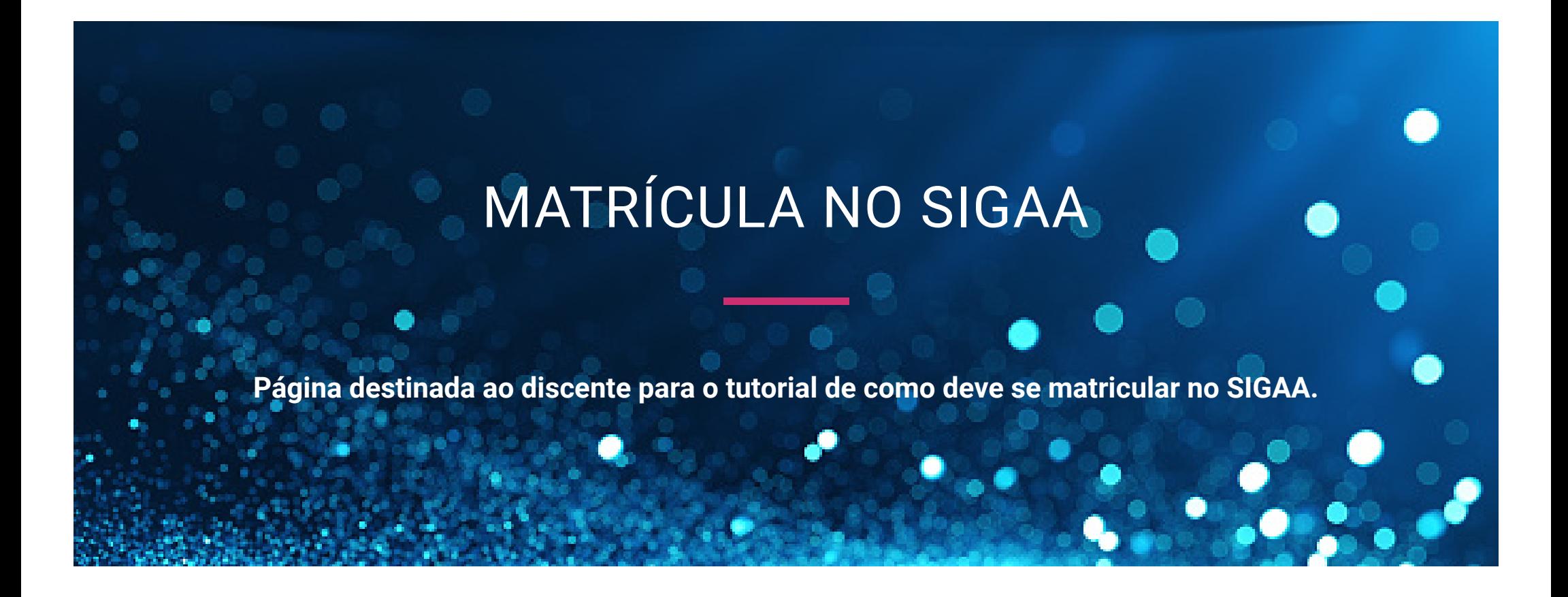

**Passo 1:** Acesse o Link da página: **<http://sigaa.unifap.br/sigaa/public/home.jsf>**

**Passo 2:** No Portal Sigaa clique na opção **"Entrar no sistema".**

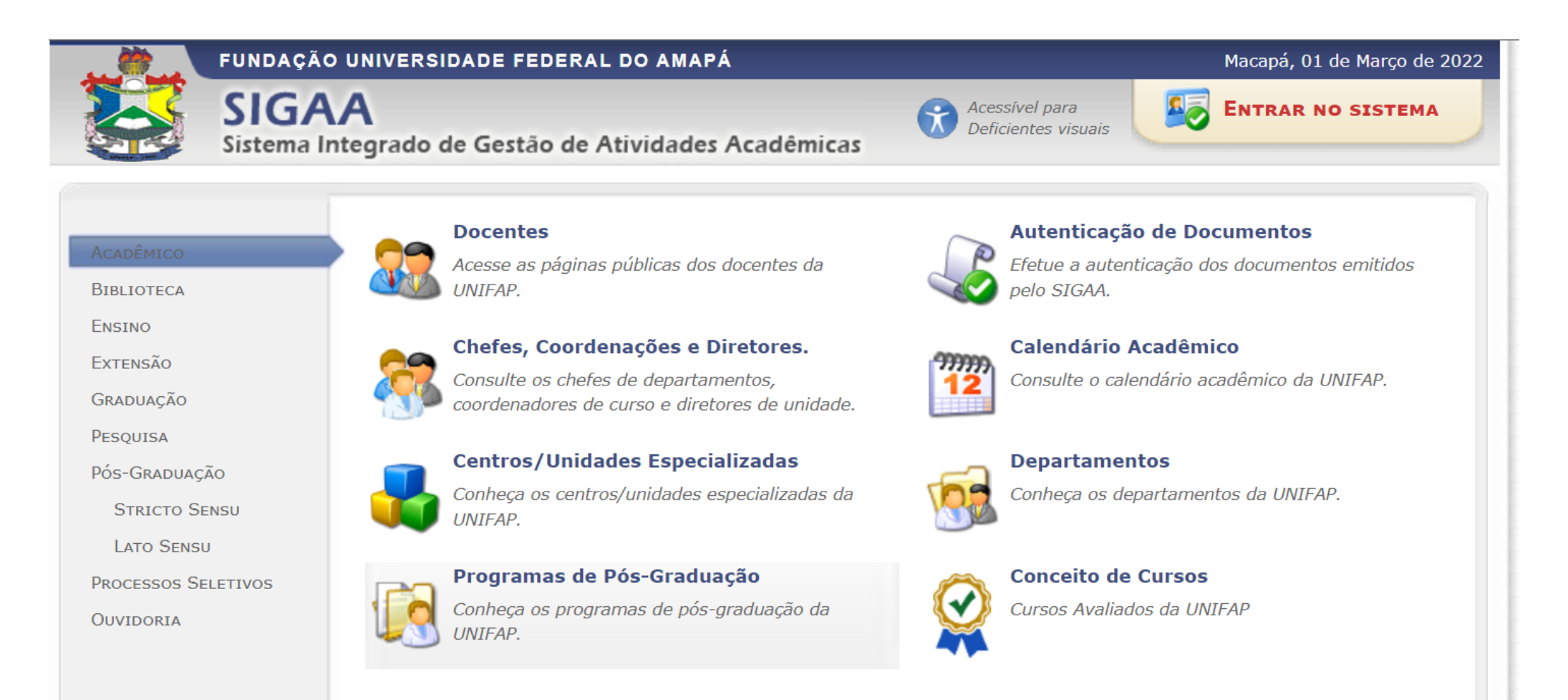

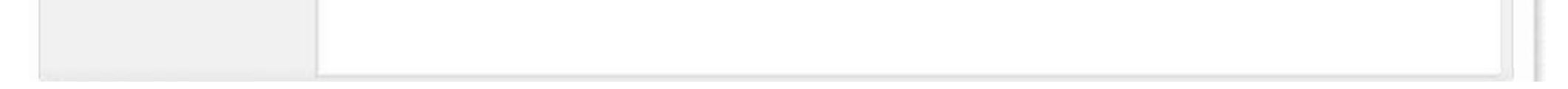

**Passo 3:** Para entrar no sistema, é necessário que informe o **Usuário** e a **Senha**. (Caso ainda não possua o cadastro no Sigaa, clique no link

"Cadastre-se") acesse também o tutorial de como se cadastrar nesse **[link.](https://www2.unifap.br/secretariado/autocadastro-no-sigaa-unifap)**

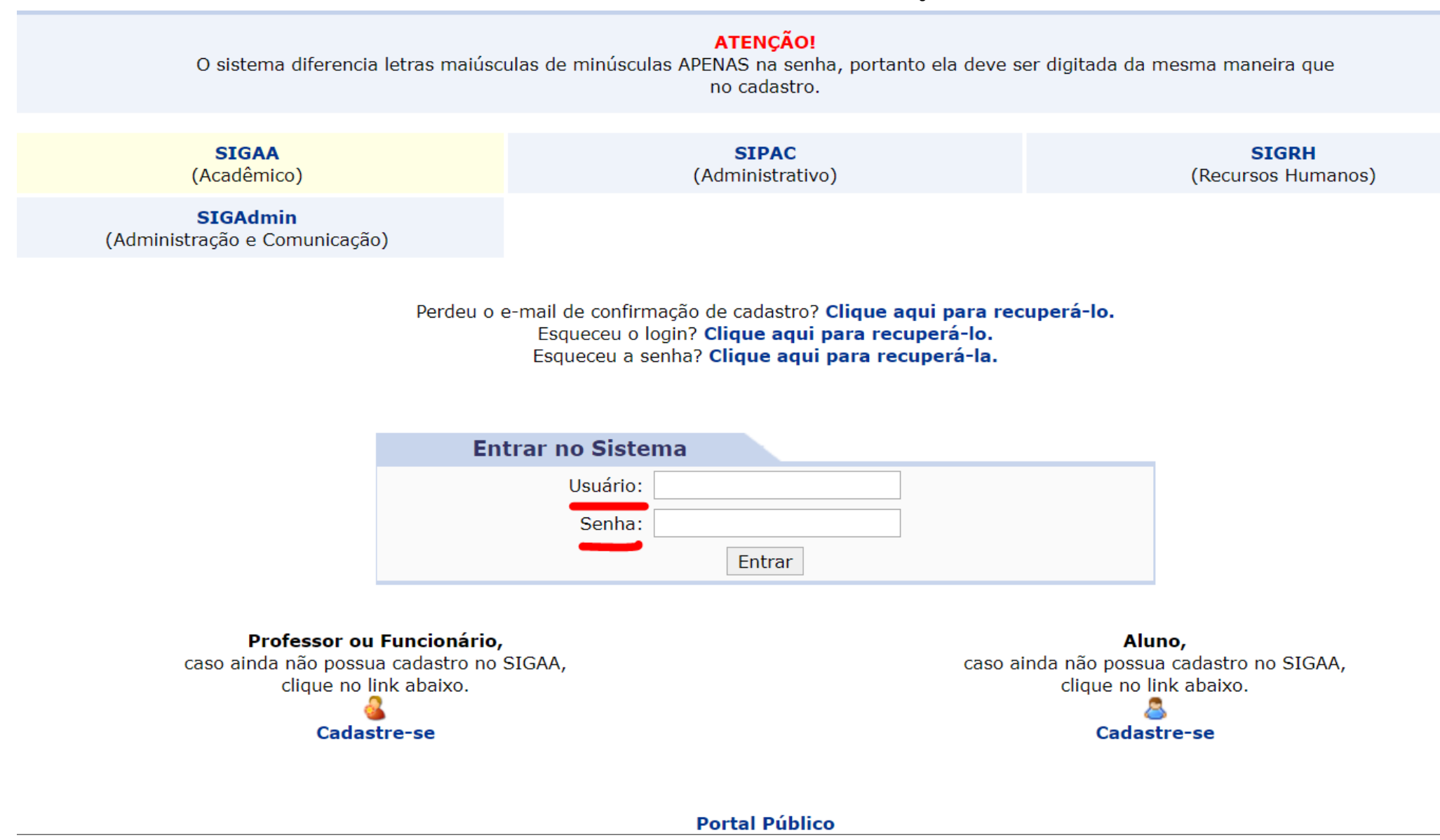

**Passo 4**: Visualize a página inicial do Portal do Discente.

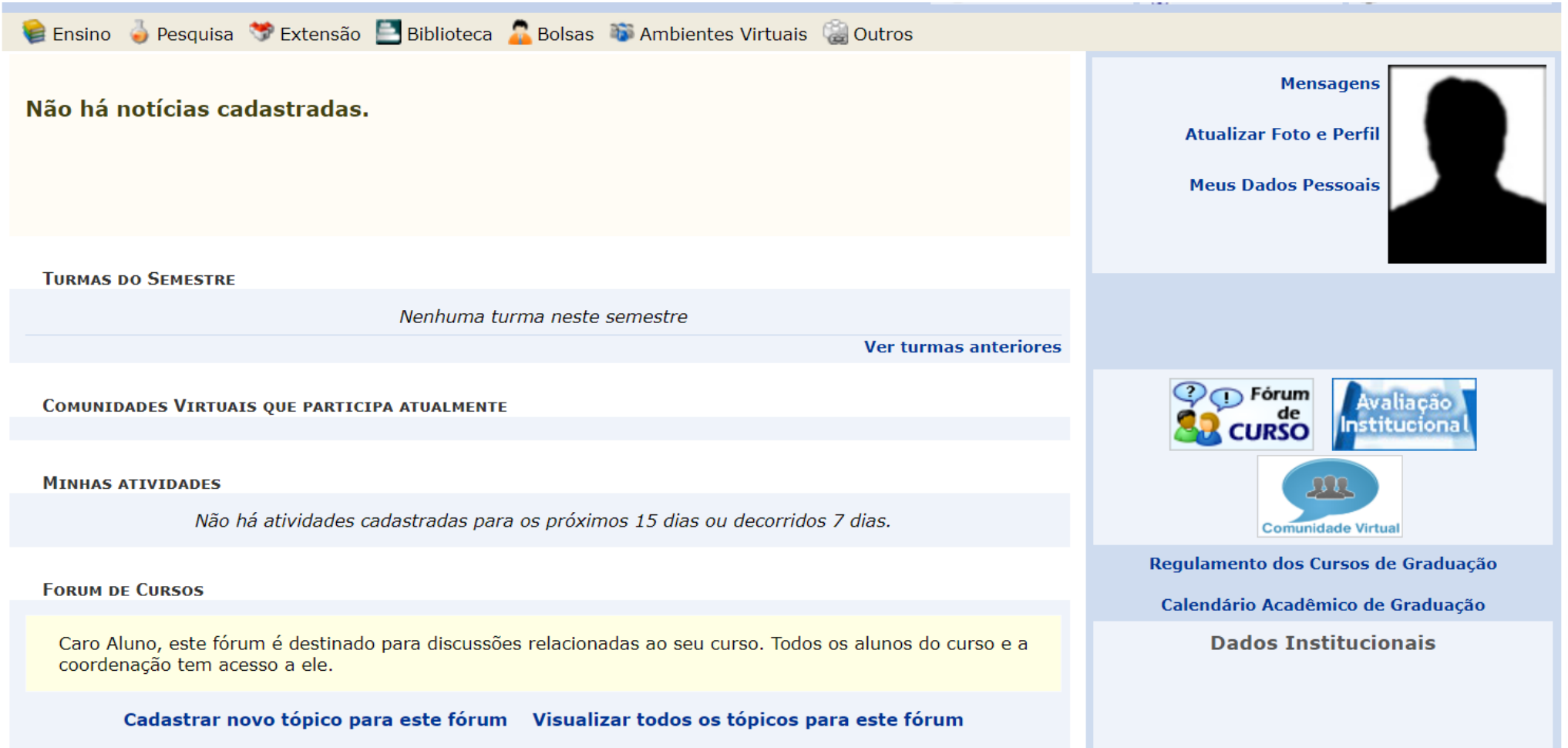

Nenhum item foi encontrado

**Passo 5:** No menu **Ensino**, siga o caminho **"Matrícula On-Line > Realizar Matrícula"**

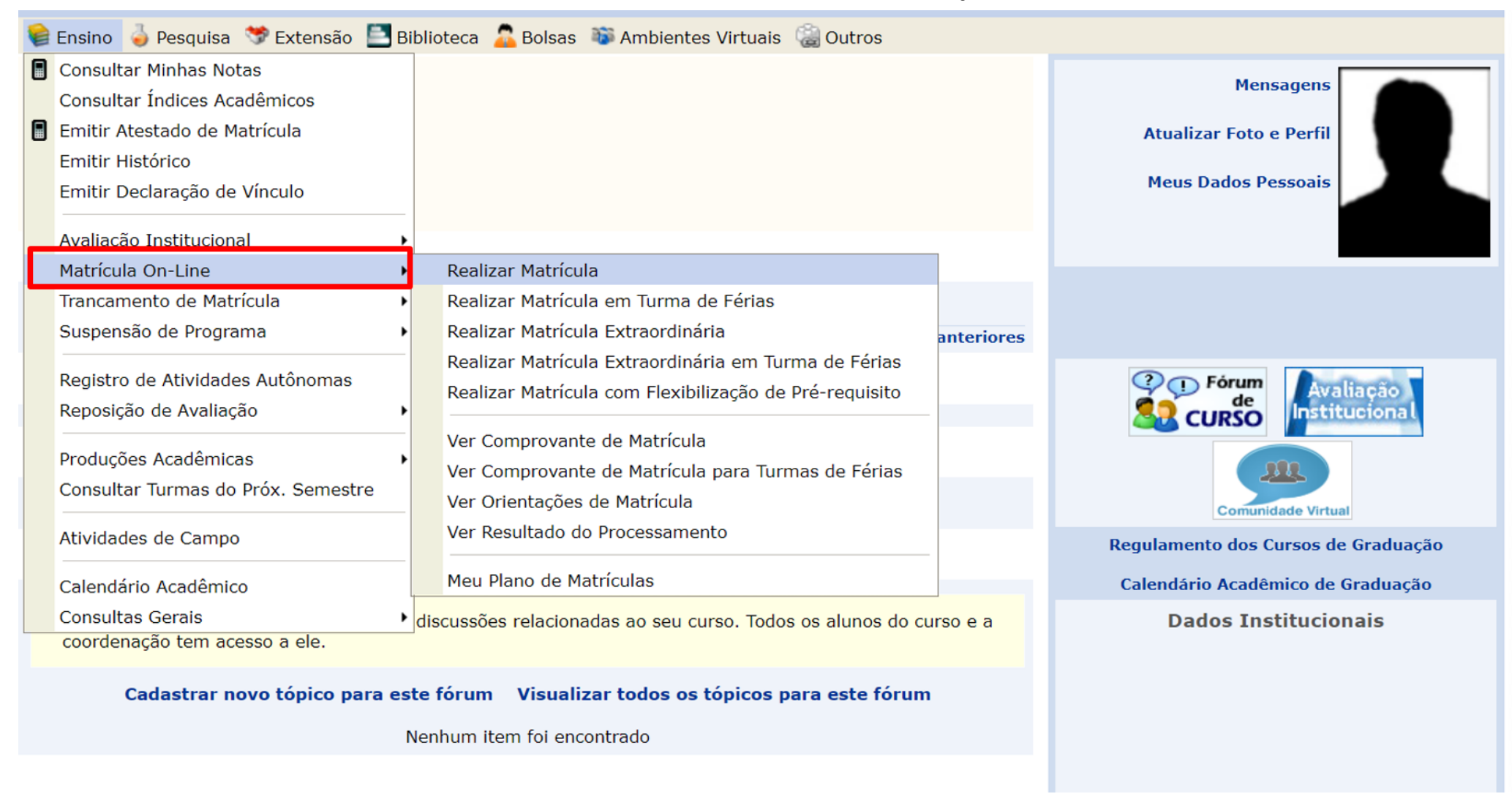

**Passo 6:** Leia as informações sobre a matrícula e clique em **"Ver as turmas da Estrutura Curricular"**

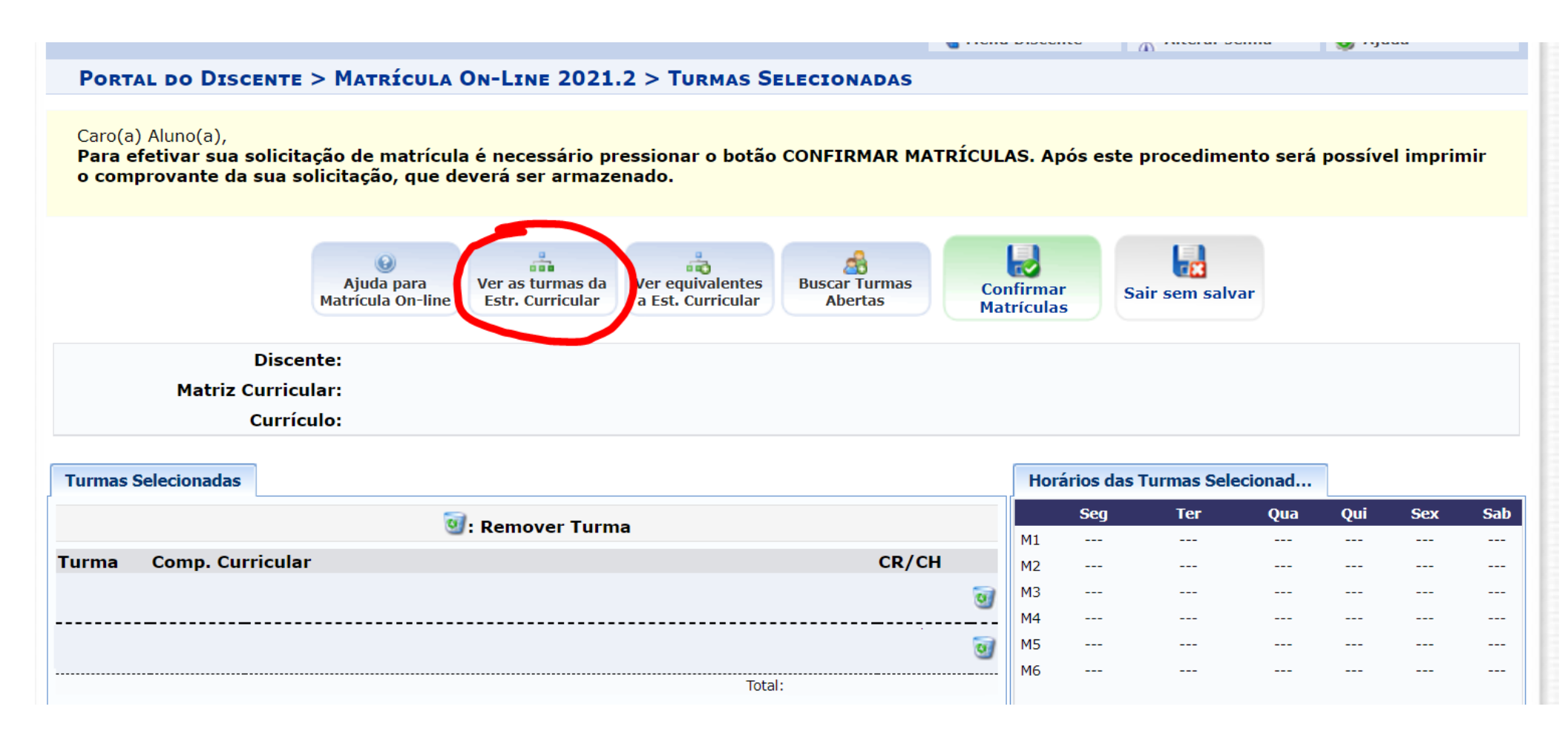

**Passo 7:** Verifique as turmas ofertadas pelo seu curso. Elas devem estar sendo exibidas na parte inferior da tela, conforme abaixo.

Clique nas turmas de seu interesse e, em seguida, clique em **"Adicionar Turmas".**

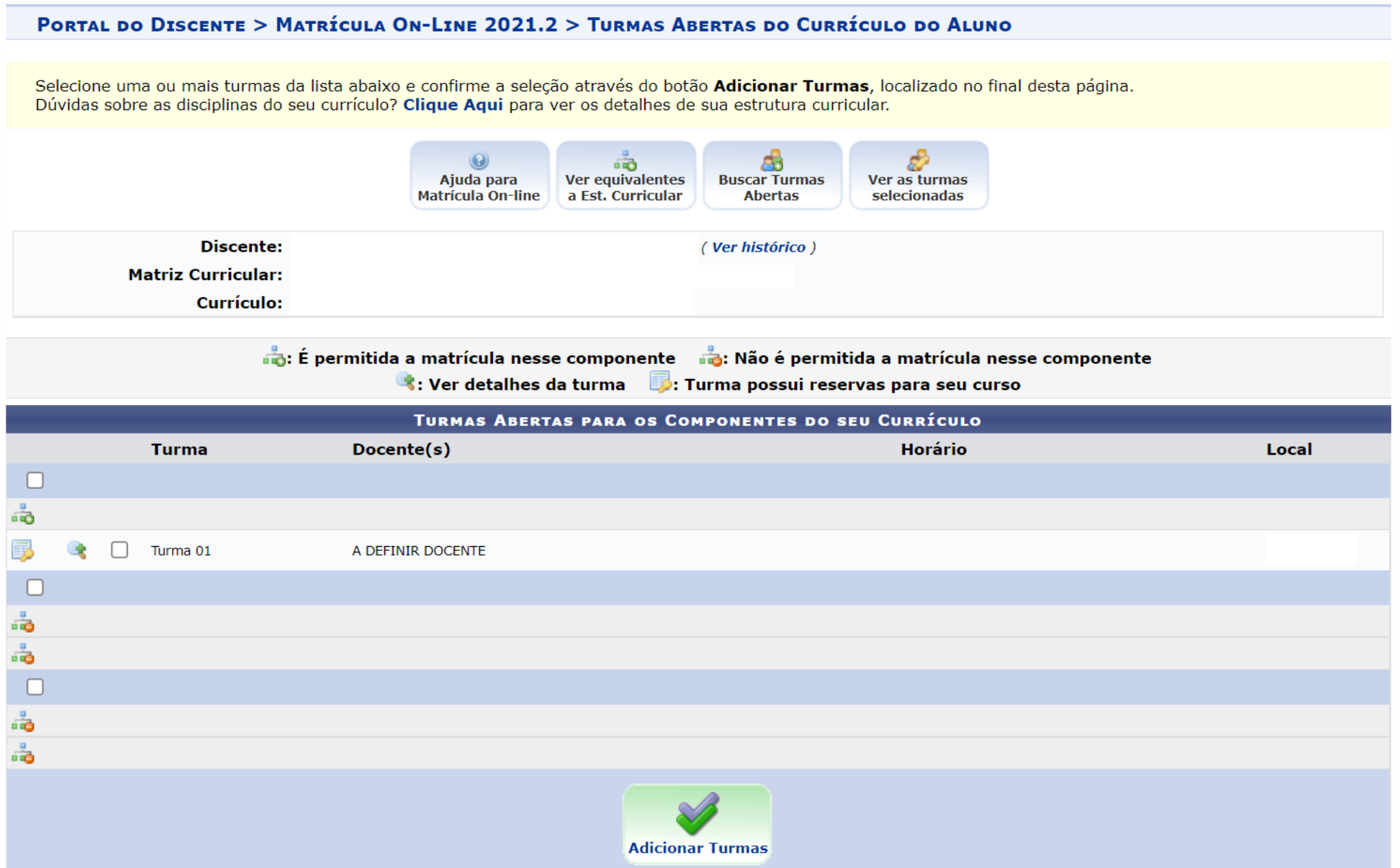

## Entenda o horário/dia da semana da turma:

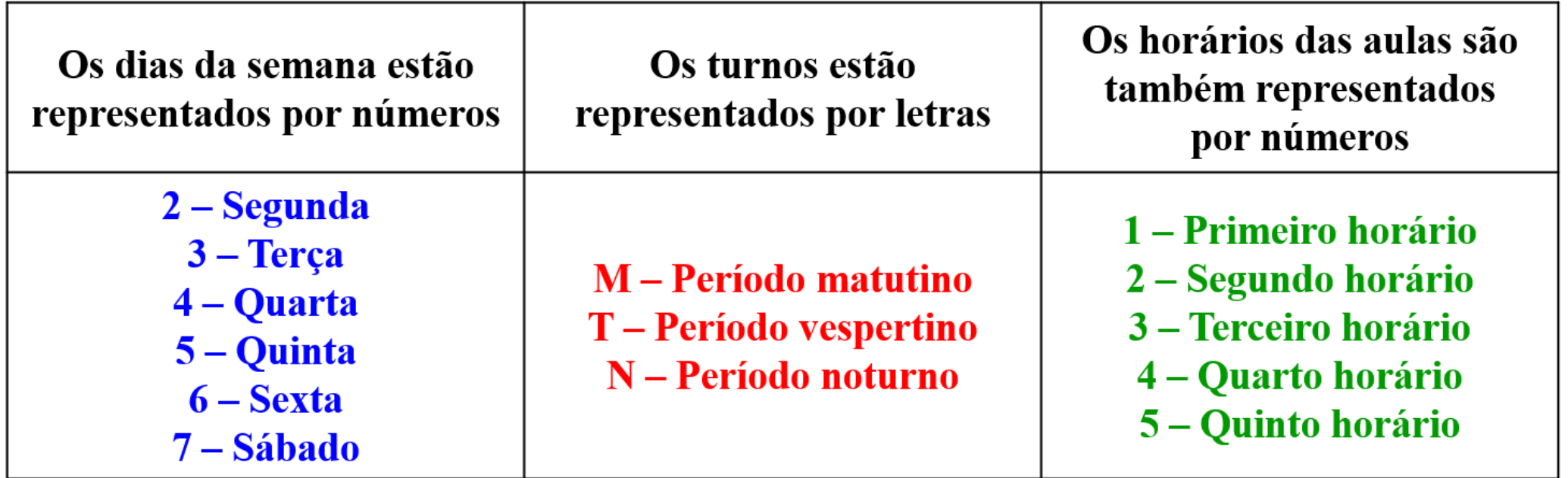

**Exemplo**: Uma turma ofertada como **3N1234** quer dizer, que os dias de aulas são na **terça**, no **período noturno**, nos **quatro horários**.

**Passo 8:** Confirme a turma solicitada, clicando em **"Confirmar Solicitação"**

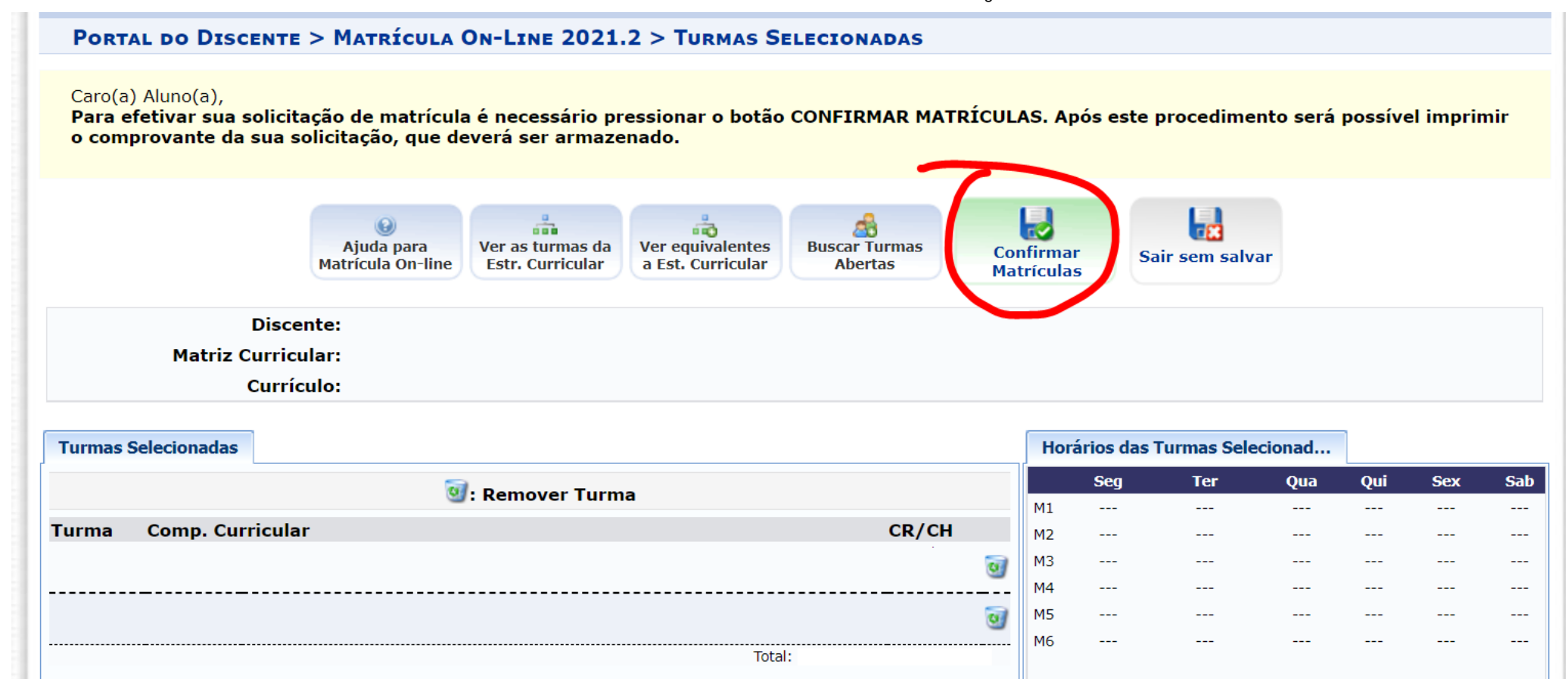

**Passo 9:** Para solicitar disciplinas que não aparecem, clique em **"Buscar Turmas Abertas"**

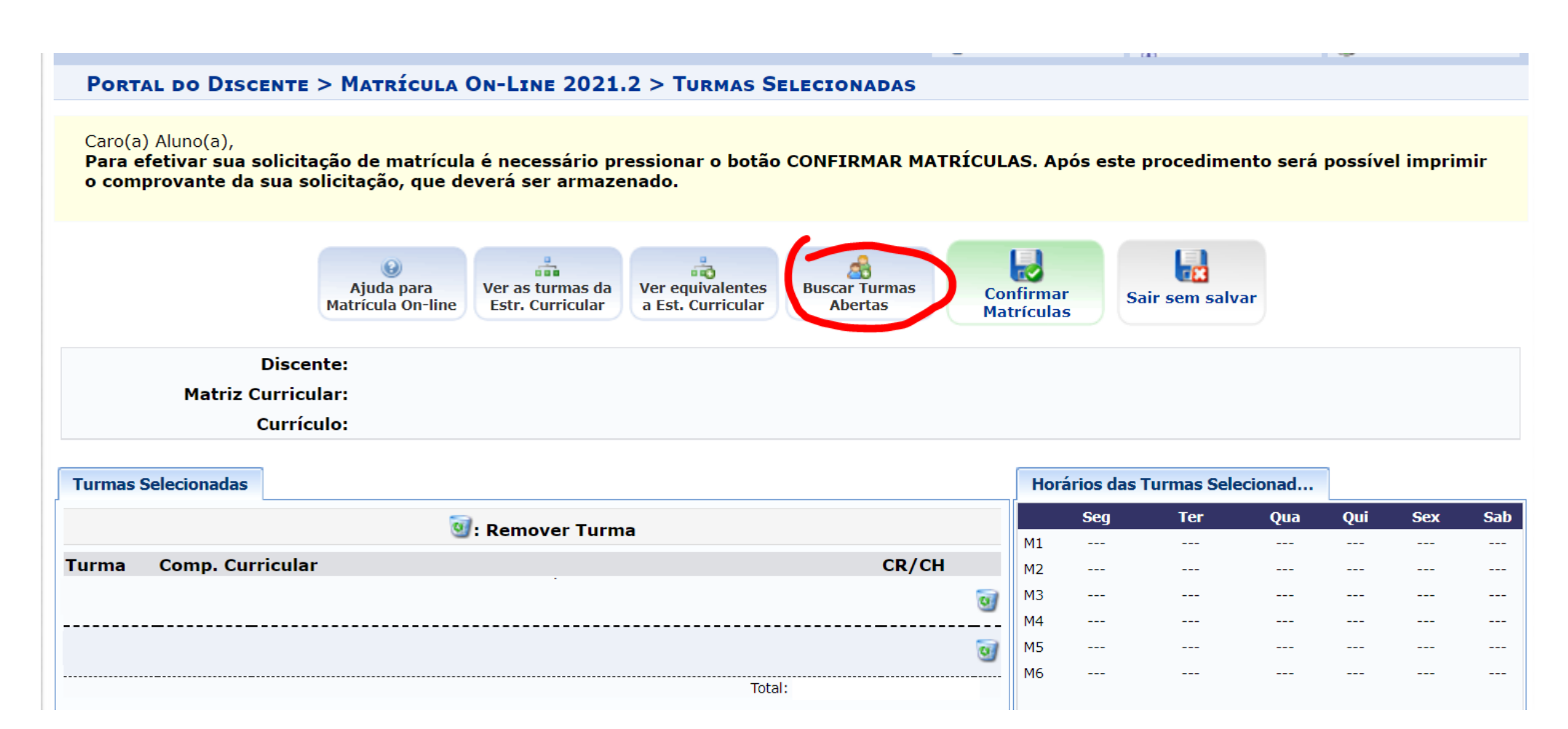

**Passo 10:** Caso não saiba qual componente escolher, informe o nome da disciplina em "**Nome do Componente**" e, em seguida, clique em "**Buscar**" para exibir todos os Núcleos Livres.

## PORTAL DO DISCENTE > MATRÍCULA ON-LINE 2021.2 > OUTRAS TURMAS ABERTAS

Utilize o formulário abaixo para buscar por turmas abertas. Da lista de Resultados da Busca, selecione uma ou mais turmas da lista abaixo e confirme a seleção através do botão Adicionar Turmas, localizado no final desta página.

## Caro(a) Aluno(a),

Para efetivar sua solicitação de matrícula é necessário pressionar o botão CONFIRMAR MATRÍCULAS. Após este procedimento será possível imprimir o comprovante da sua solicitação, que deverá ser armazenado.

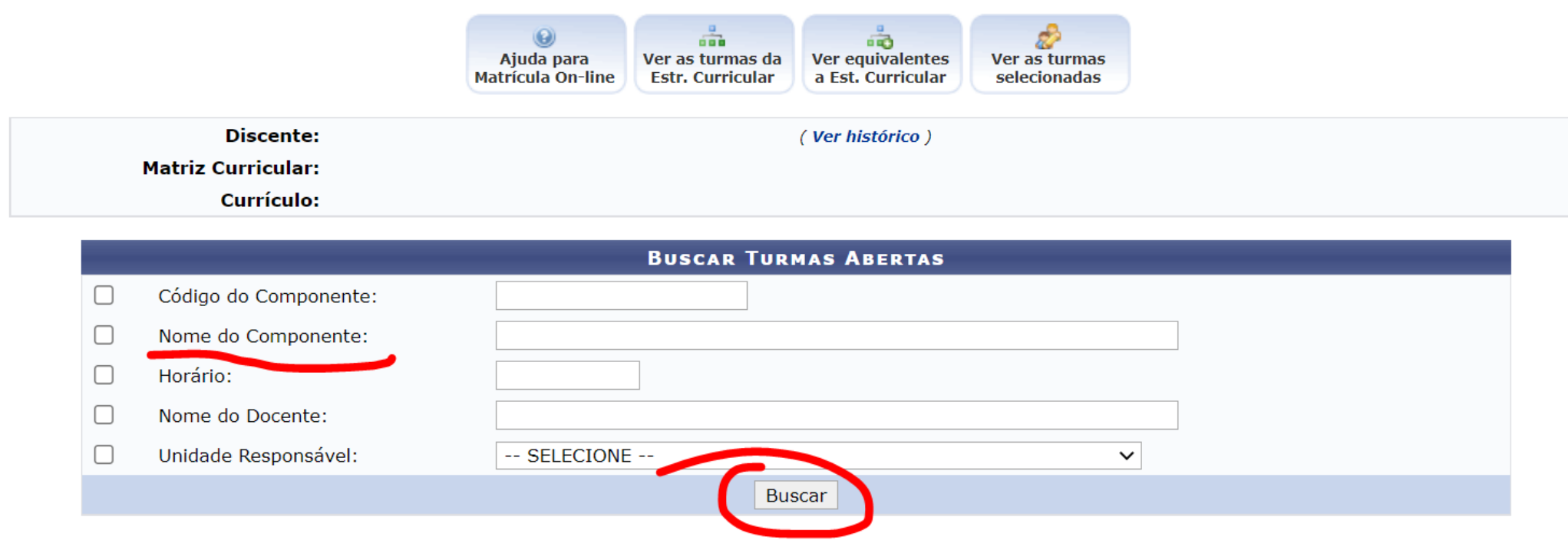

Informo critórios noro rofinor o hueco do turmos obortos

**Passo 11:** Você pode visualizar as turmas em que está selecionando clicando em "**Ver as turmas selecionadas**"

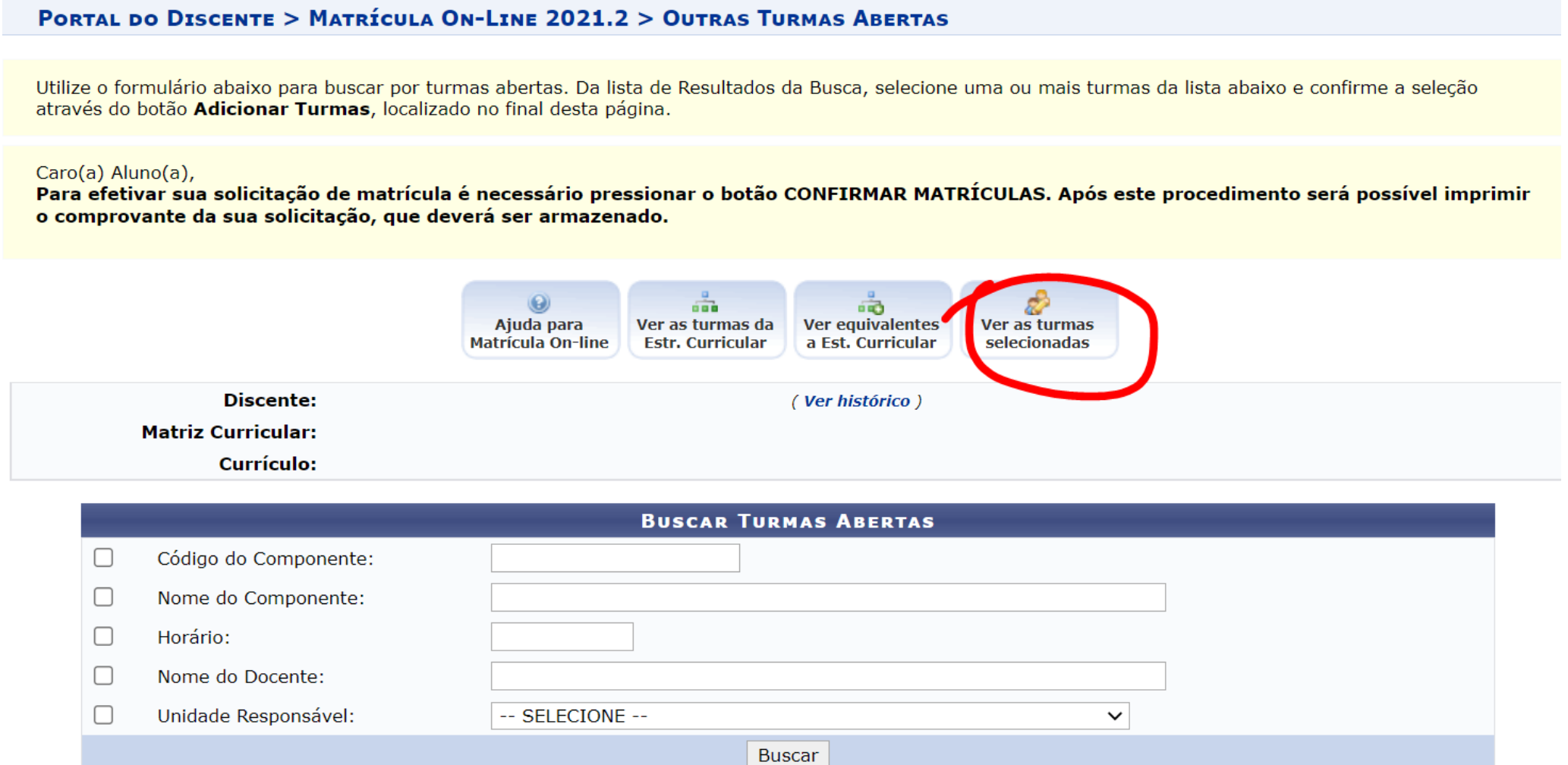

**Passo 12:** Confirme a turma solicitada, clicando em **"Confirmar Matrículas"**.

Caro(a) Aluno(a),<br>Para efetivar sua solicitação de matrícula é necessário pressionar o botão CONFIRMAR MATRÍCULAS. Após este procedimento será possível imprimir<br>o comprovante da sua solicitação, que deverá ser armazenado.

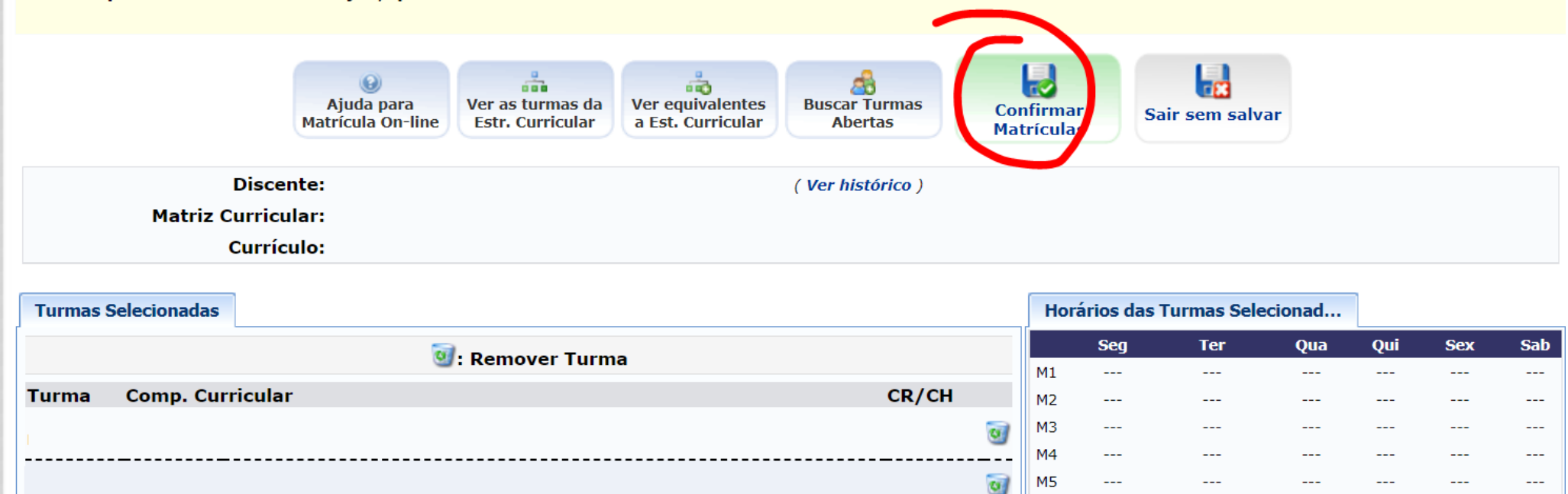

**Passo 13:** Confirme a solicitação de matrícula, informando sua **data de nascimento**, **nº de CPF ou Identidade** e a senha, clique em seguida em **"Confirmar Matrículas".**

Total:

M<sub>6</sub>

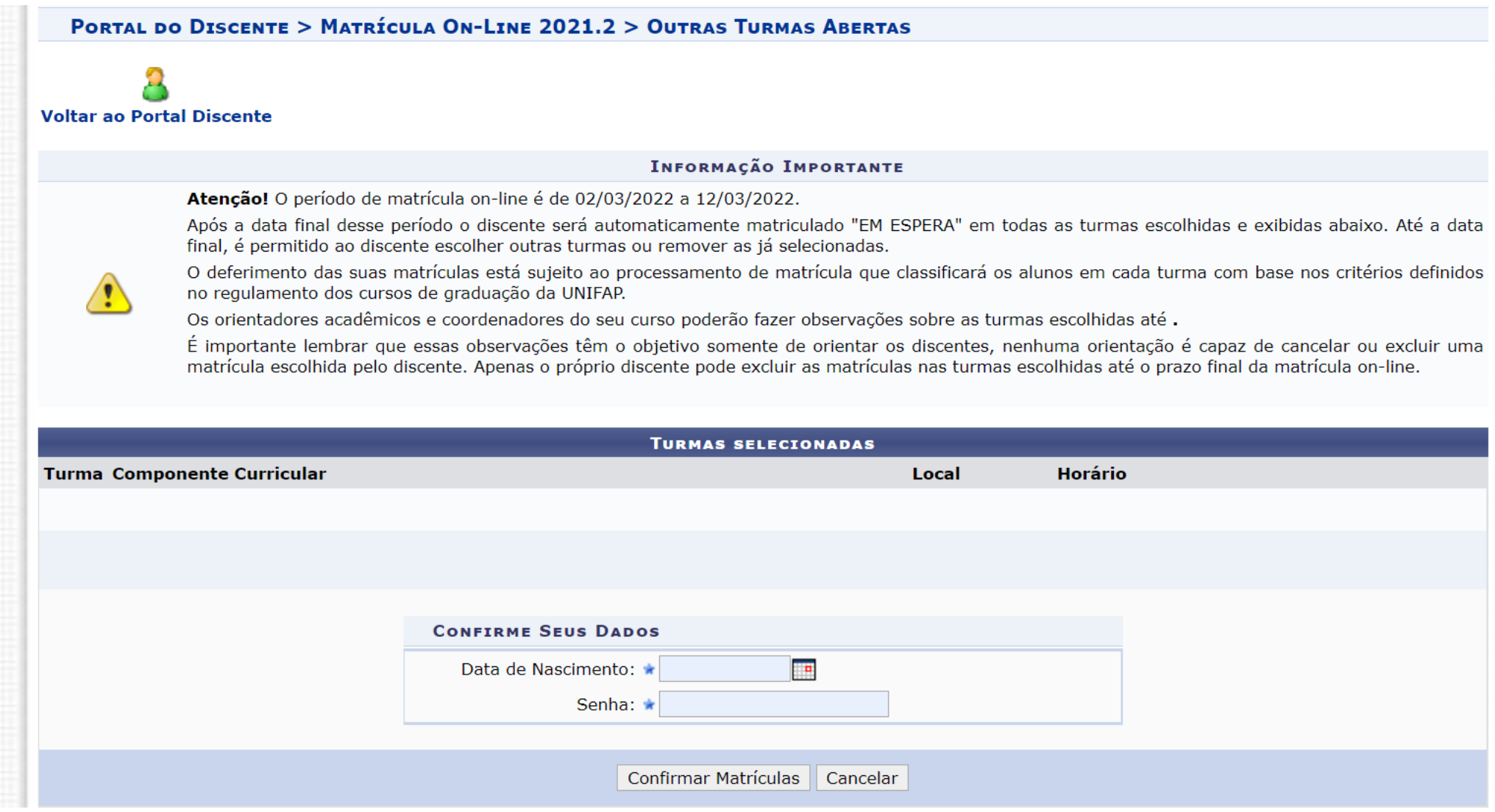

**Passo 14:** Clique em **"Imprimir comprovante".**

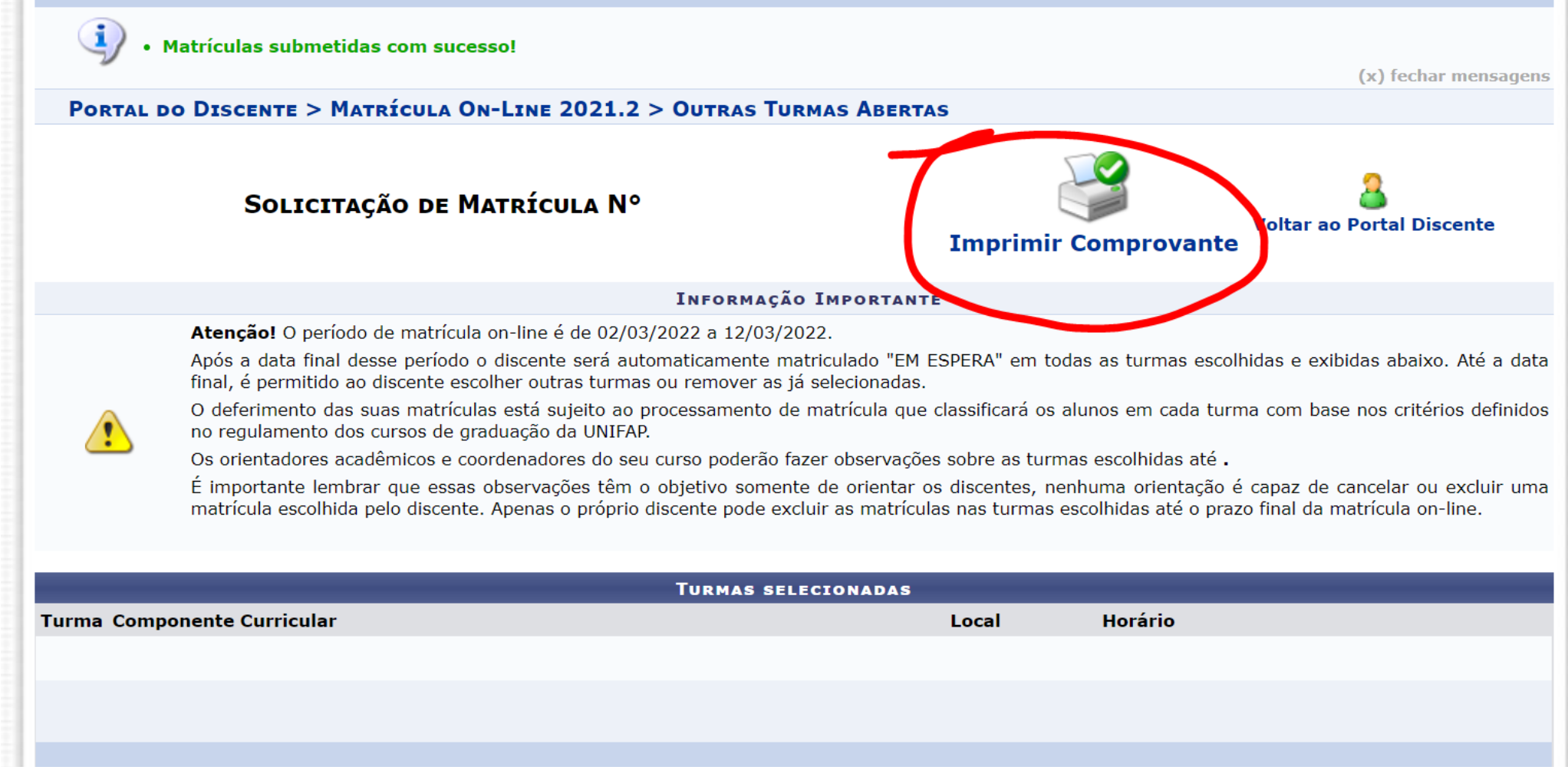

**Passo 15:** Você será redirecionado para esta página conforme a figura abaixo. Imprima ou salve em .pdf seu comprovante de solicitação de matrícula;

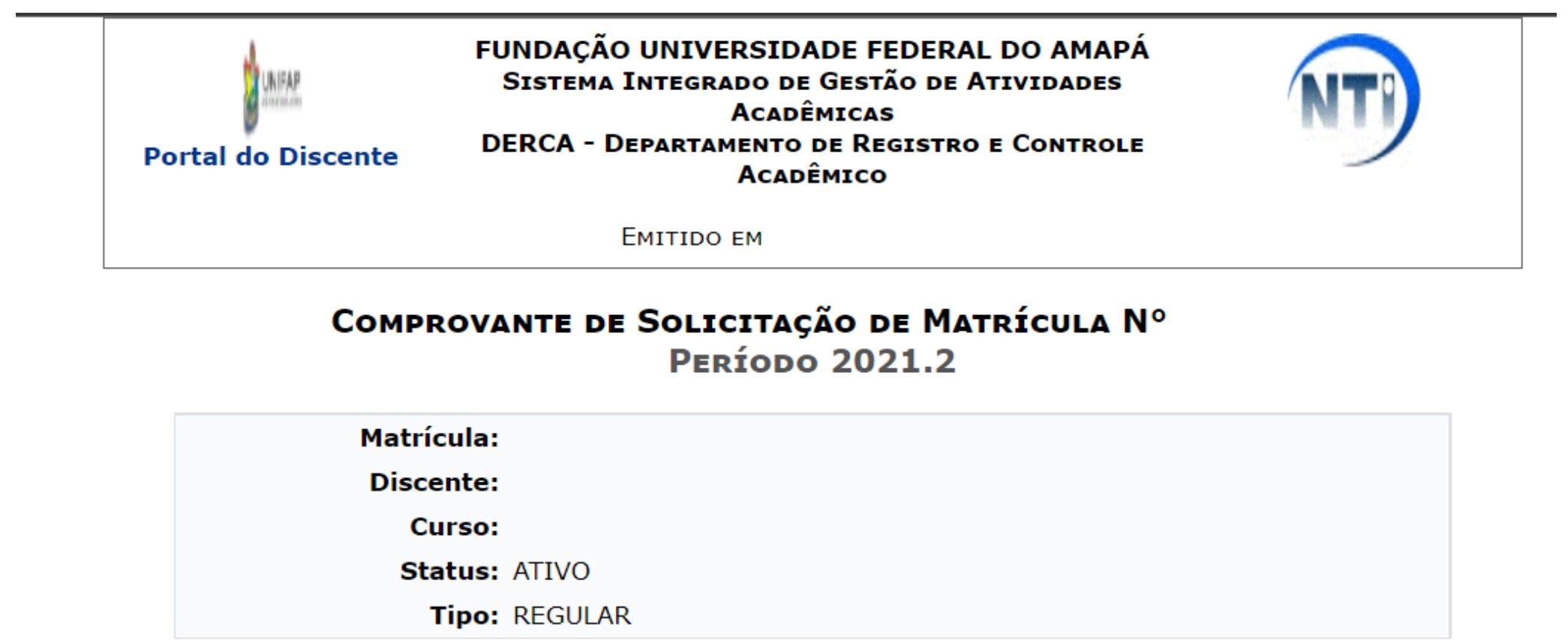

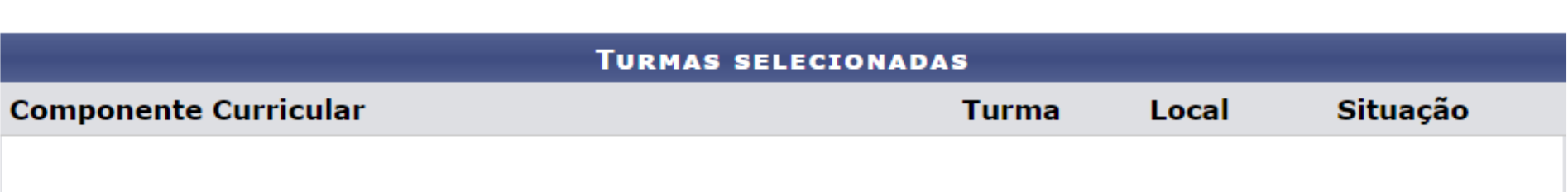

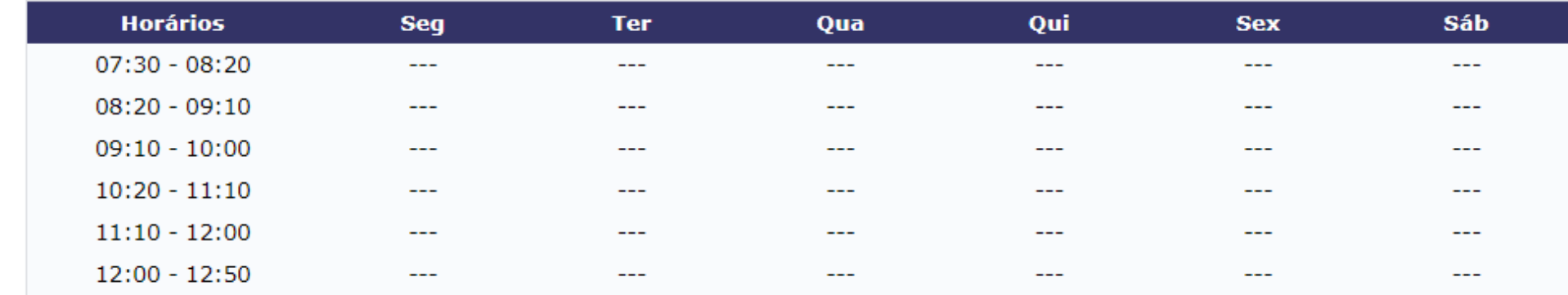

**Passo 16:** Você pode consultar também o comprovante de Matrícula em "**Matrícula On-Line> Ver Comprovante de Matrícula"**

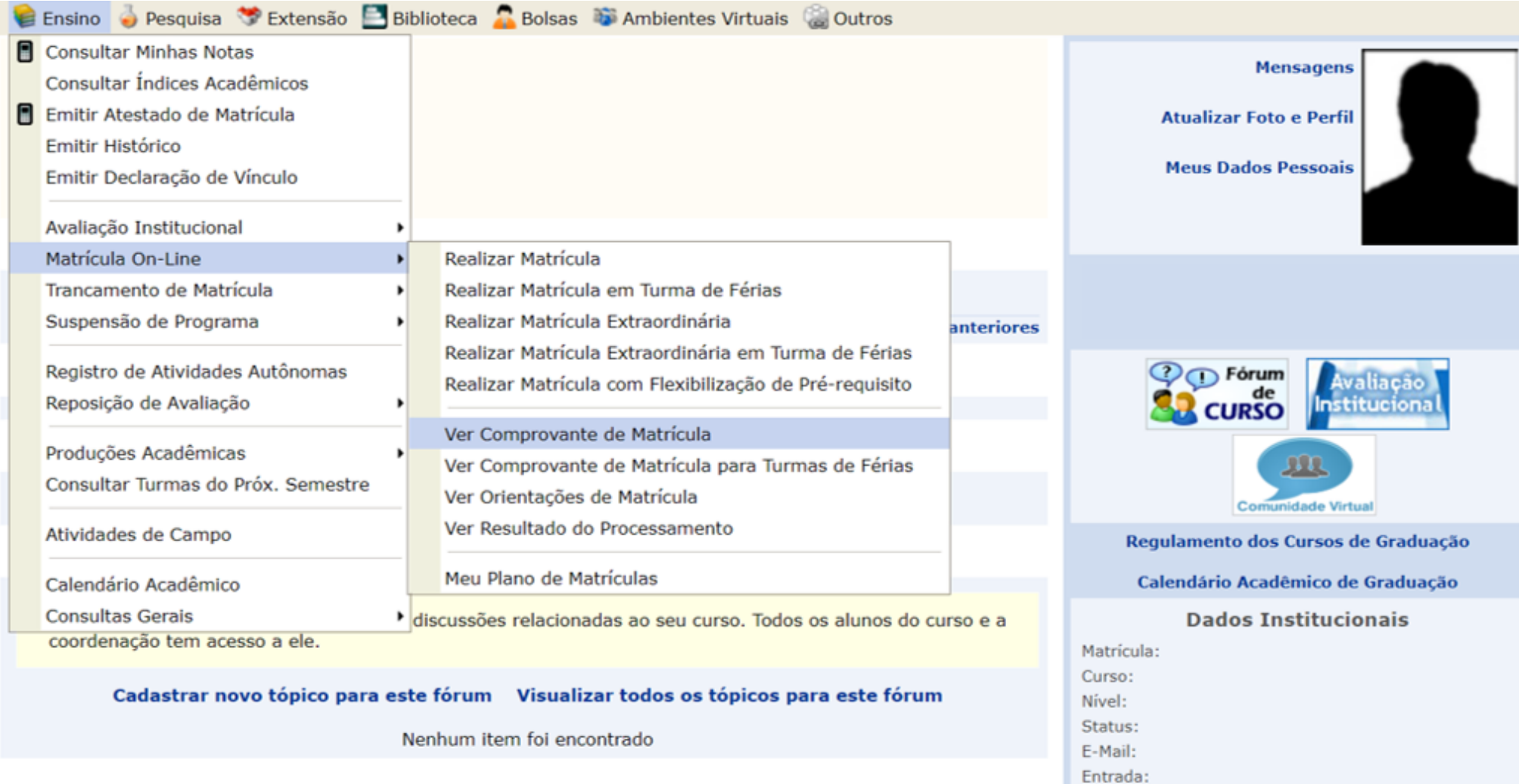

**Informações importantes:** Após a realização dos procedimentos, o aluno deve aguardar o processamento da matrícula, os prazos estão descritos no calendário acadêmico. Feito isso, as disciplinas irão aparecer no SIGAA normalmente.

**T** [Início](https://www2.unifap.br/secretariado/)

© Copyright 2020. All Rights Reserved